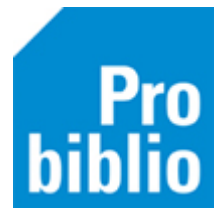

## **Rugetiketten genereren en afdrukken**

Na het koppelen van exemplaren, is het mogelijk om een rugetiket te maken. Dit etiket wordt op de rug van het boek geplakt en hierop staan o.a. het leesniveau, genre en de auteur. Het is niet mogelijk om de informatie die op het etiket komt te wijzigen.

De etiketten kan de school of bibliotheek aanschaffen bij NBD|Biblion:

<https://shop.nbdbiblion.nl/collectiematerialen/bibliotheekbeheer/mediapresentatiesysteem>

- Grote PIM-etiketten 2x9 cm voor informatieve boeken
- Kleine fictie-etiketten 2x4 cm voor leesboeken

De rugetiketten van leesboeken en informatieve boeken hebben een ander formaat en kunnen niet op één etiketvel. Het genereren en afdrukken van rugetiketten moet afzonderlijk voor leesboeken en/of informatieve boeken worden uitgevoerd.

## **Rugetiketten genereren**

- Meld aan met de toegangscode voor koppelen.
- Ga naar Exemplaren > Etiketten > Genereer plaatsing, Etiket per exemplaar.

Exemplaren Titels Reserveringen Statistieken en selecties Berichten Vestigings

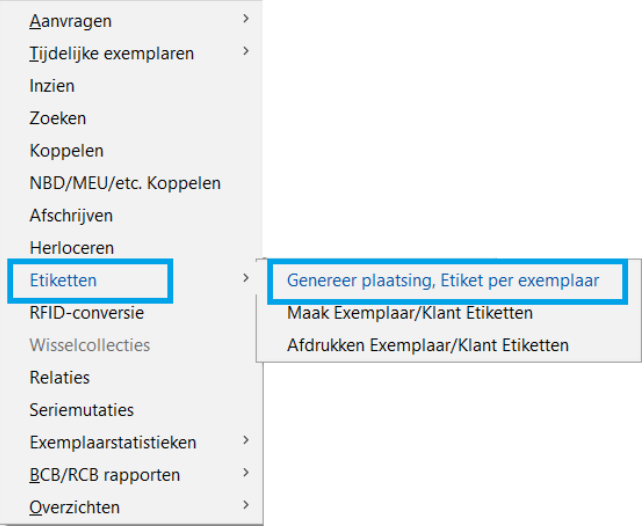

• Zorg dat het vinkje staat bij 'Starten nieuwe batch'.

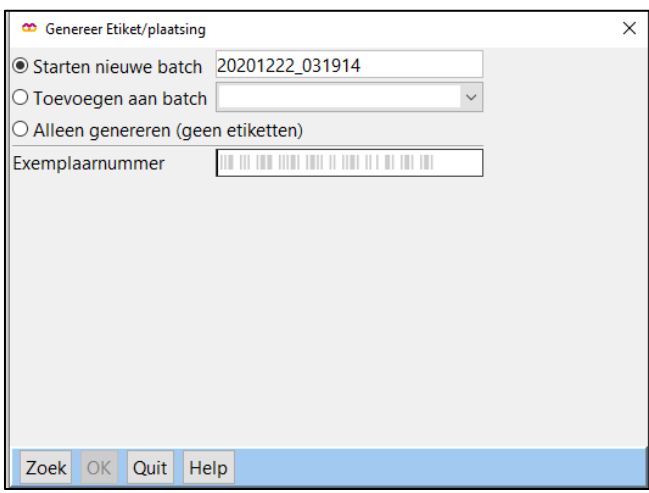

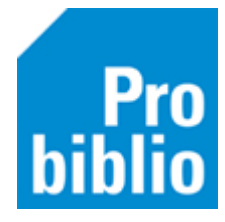

• Zorg dat de muisaanwijzer in het vakje bij 'Exemplaarnummer' staat en scan of typ het exemplaarnummer van het boek en druk op Enter. De gegevens van het boek worden getoond en opgeslagen in de batch.

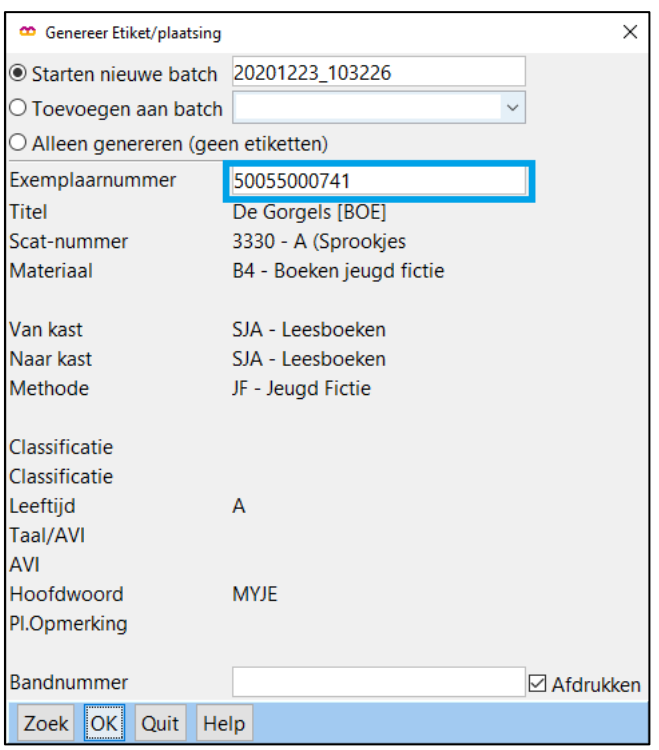

- Klik op OK.
- Ga verder met het volgende boek.
- Let op: Per batch moeten de gewenste etiketten hetzelfde formaat hebben, dus geen grote (informatieve boeken) en kleine (leesboeken) etiketten in één batchbestand.

## **Rugetiketten (batch) afdrukken**

Ga naar Exemplaren > Etiketten > Afdrukken Exemplaar / Klant Etiketten.

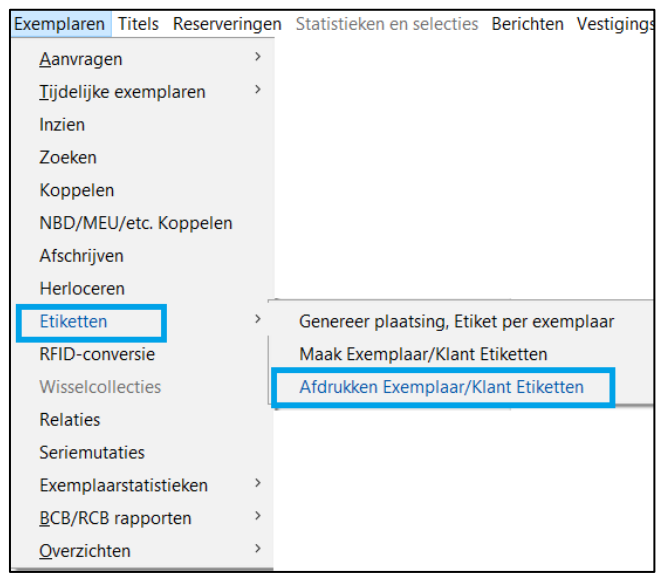

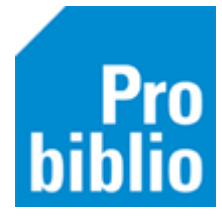

- Zoek de juiste batch om te printen.
- Geef het juiste stylesheet aan.

De rugetiketten hebben twee standaardformaten met de volgende stylesheets:

 $\checkmark$ 

Grote PIM-etiketten 2x9 cm (informatieve boeken):

Stylesheet rugetik\_groot\_kleur\_2x10.xsl

Kleine fictie-etiketten 2x4 cm (leesboeken):

Stylesheet rugetik\_klein\_4x10.xsl

Klik op Printen.

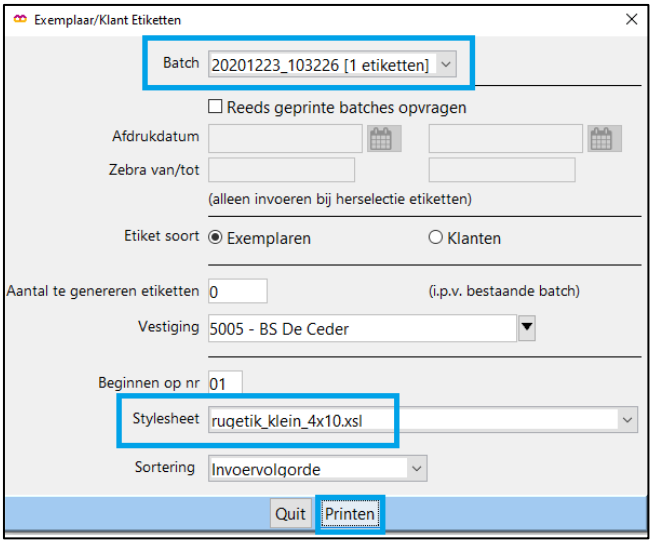

Het resultaat is een rugetiket met de informatie zoals de etiketten in de bibliotheek.

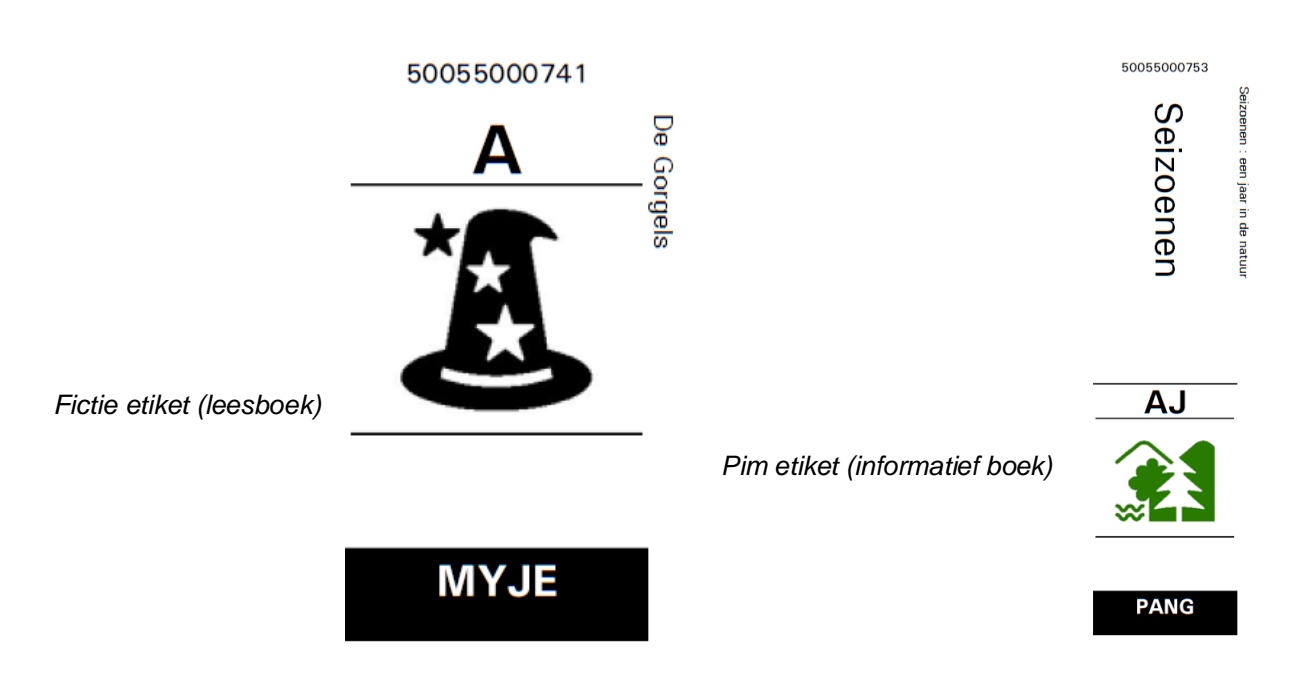

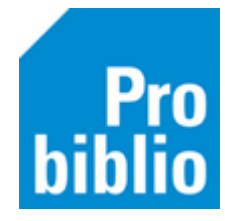

Het exemplaarnummer en titel staan niet op het etiket zelf, maar vlak ernaast als hulpmiddel om het etiket op het juiste boek te plakken.

**Tip**: Maak het batch/bestand met etiketten niet te groot. Maak batches van 20 (grote) of 40 (kleine) etiketten per keer. Zo blijft het overzichtelijk. Sluit na het laatste boek dit venster af met Quit. Start het proces opnieuw voor een nieuwe batch etiketten.

**Tip**: Het is mogelijk om meerdere batches/bestanden te genereren en op te slaan. Het is ook mogelijk om de opgeslagen batches op een andere locatie af te drukken; bijvoorbeeld door de schoolWise cliënt op te starten in de bibliotheek.

## **Vervolgetiketten**

Als er slechts enkele etiketten worden geprint ontstaan er 'lege velden' op het etiketvel. Het is mogelijk om in de printopdracht aan te geven waar het eerste etiket geprint moet worden. Zo kunnen deze 'lege velden' worden overgeslagen.

Voorbeeld: van een etiketvel zijn 2 etiketten gebruikt.

Geef bij "**Beginnen op"** bij welk etiket er begonnen moet worden met printen.

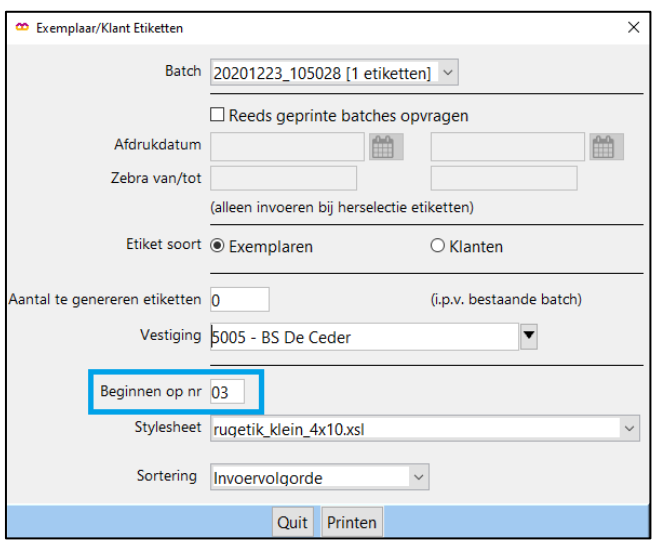

**Let op:** de papierinvoer kan per printer verschillen. Zorg ervoor dat het etiketvel op dezelfde manier wordt ingevoerd als tijdens eerdere printopdrachten.